## **Course Search and Enroll Instructions**

## **To enroll using the course number:**

- 1. Log on to **my.wisc.edu** and sign in using your Net ID and password
- 2. Find the app called "**Couse Search and Enroll**"
- 3. Click on "**Search for Courses**"
- 4. Select the **correct term** from the drop-down menu

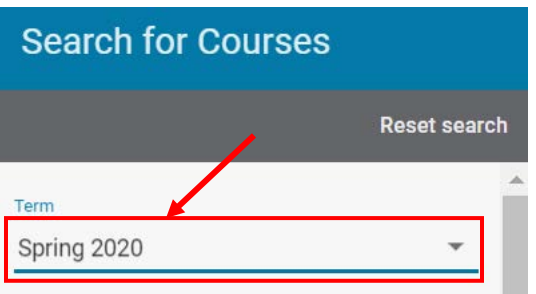

5. Check the "**Closed**" box

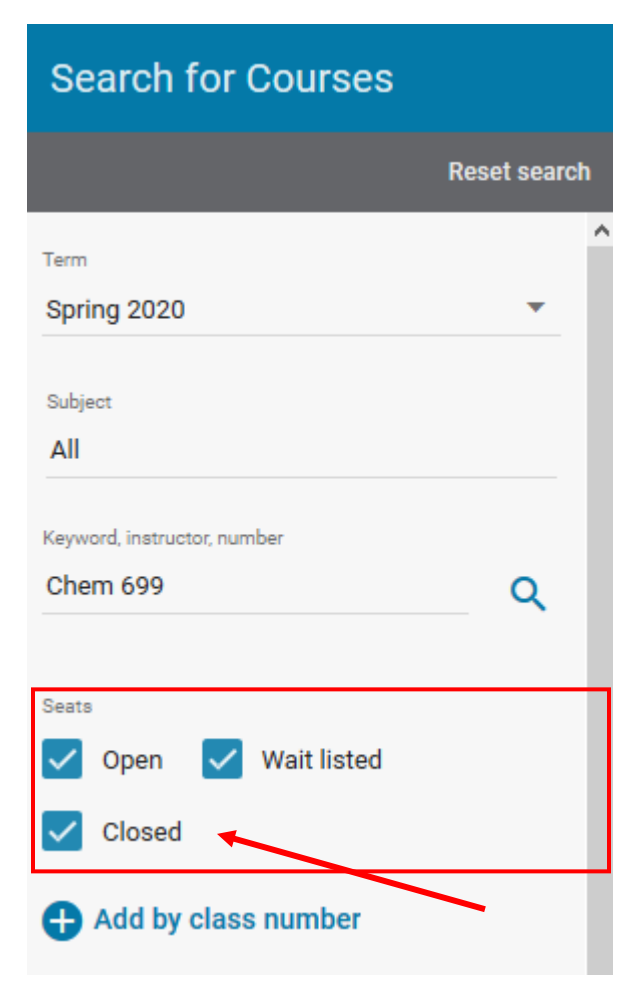

6. Click on the '**Add by class number**'

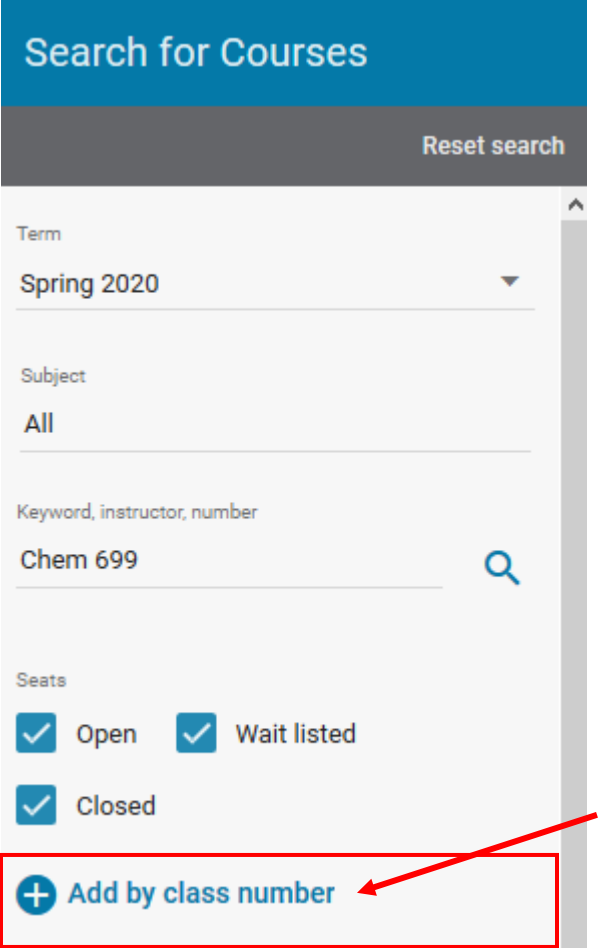

7. In the pop-up window, enter the **5-digit course number** and click on "**Check credits**'

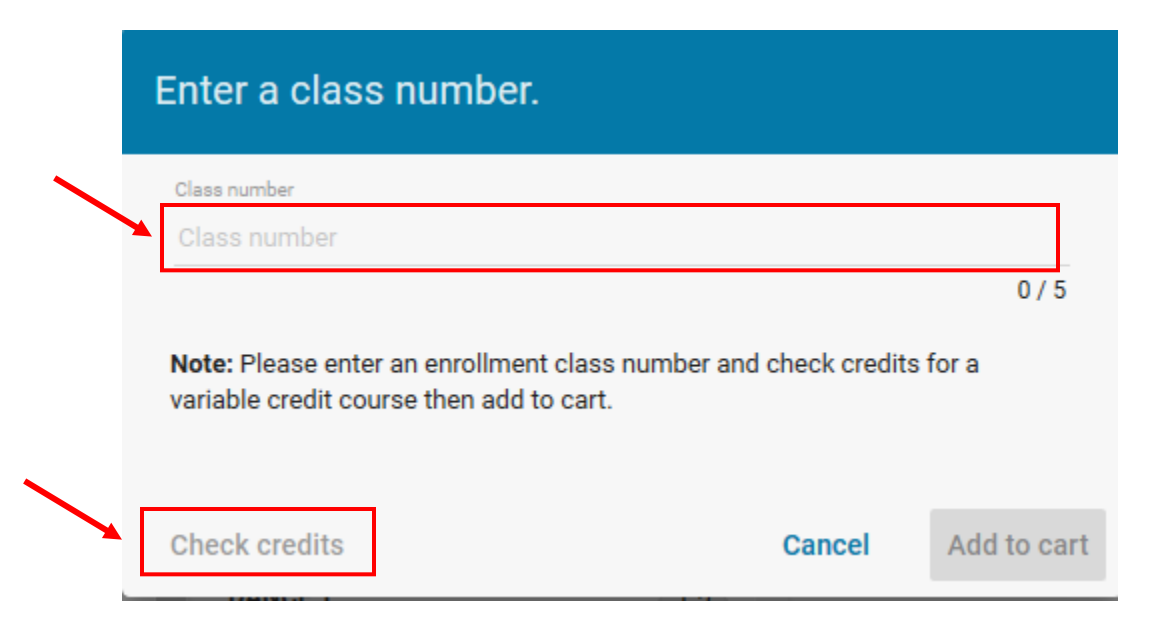

- 8. Select the **number of credits** and click on the '**Add to cart'** button.
- 9. Then click "**Go to cart**" which will appear at the bottom of the page. If this button disappears, you may also click on '**My Courses**' on the top of the page to find your cart.
- 10. Once you are in your cart, **click the box** next to the research course you wish to enroll
- 11. Click the **ENROLL** button at the top
- 12. Double check your selection(s). If everything looks good, then click "**Enroll**" at the bottom of the pop-up window

## **To enroll by searching for the course:**

- 1. Log on to **my.wisc.edu** and sign in using your Net ID and password
- 2. Find the app called "**Couse Search and Enroll**"
- 3. Click on "**Search for Courses**"
- 4. Select the **correct term** from the drop-down menu

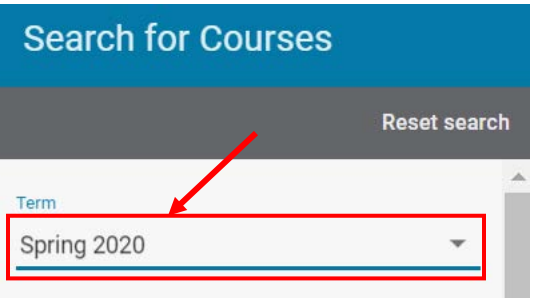

5. Make sure that the "**Closed**" box is checked

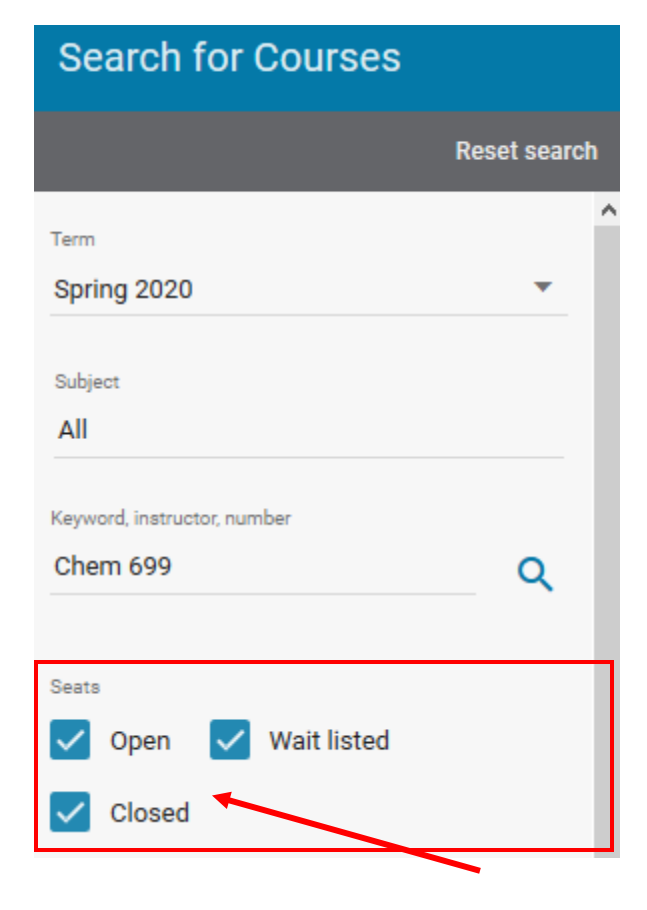

- 6. In the search bar labeled **Keyword, Instructor Number**, type "Chem \_\_\_" (299, 699, 681, 682, etc)
- 7. **Click on your desired course** to the right of the search column
- 8. Click on the "**See Sections**" button in the upper right hand corner and select your research lab

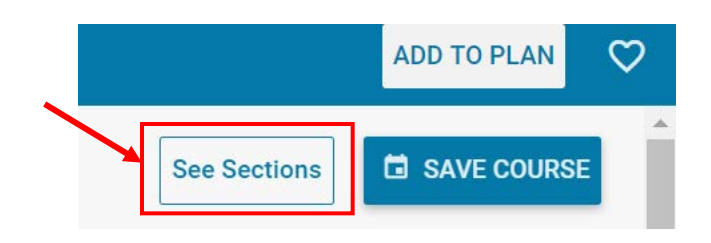

9. Under course options, click on "**Select Credits**"

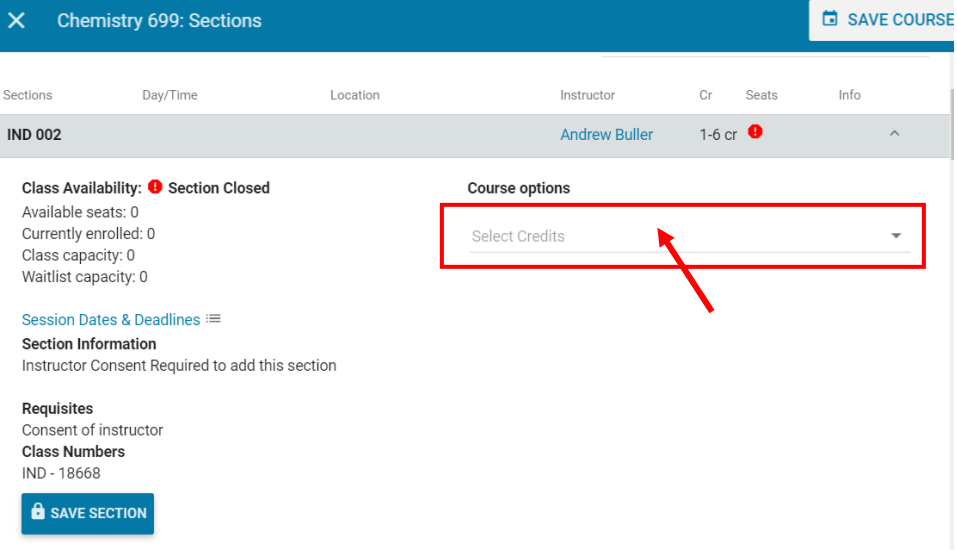

- 10. Click the "**SAVE COURSE**" button in the upper right hand corner
- 11. Then click "**Go to cart**" button which will appear at the bottom of the page. If this button disappears, you may also click on '**My Courses**' on the top of the page to find your cart.
- 12. Once you are in your cart, **click the box** next to the research course you wish to enroll
- 13. Click the **ENROLL** button at the top
- 14. Double check your selection. If everything looks good, then click "**Enroll**" at the bottom of the pop-up window.